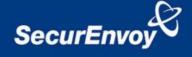

# External Authentication with Juniper® SSL VPN appliance

# Authenticating Users Using SecurAccess Server by SecurEnvoy

| Contact information     |                                 |  |  |  |
|-------------------------|---------------------------------|--|--|--|
| SecurEnvoy              | www.securenvoy.com 0845 2600010 |  |  |  |
|                         | 1210 Parkview                   |  |  |  |
| Arlington Business Park |                                 |  |  |  |
| Theale                  |                                 |  |  |  |
| Reading                 |                                 |  |  |  |
|                         | RG7 4TY                         |  |  |  |
| Phil Underwood          | Punderwood@securenvoy.com       |  |  |  |

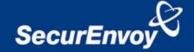

# Juniper® SSL VPN appliance Integration Guide

This document describes how to integrate a Juniper® SSL VPN appliance with SecurEnvoy two-factor Authentication solution called 'SecurAccess'.

Juniper® SSL VPN appliance provides - Secure Remote Access to the internal corporate network.

SecurAccess provides two-factor, strong authentication for remote Access solutions (such as Juniper®), without the complication of deploying hardware tokens or smartcards.

Two-Factor authentication is provided by the use of (your PIN and your Phone to receive the one time passcode)

SecurAccess is designed as an easy to deploy and use technology. It integrates directly into Microsoft's Active Directory and negates the need for additional User Security databases. SecurAccess consists of two core elements: a Radius Server and Authentication server. The Authentication server is directly integrated with LDAP or Active Directory in real time.

SecurEnvoy Security Server can be configured in such a way that it can use the existing Microsoft password. Utilising the Windows password as the PIN, allows the User to enter their UserID, Windows password and One Time Passcode received upon their mobile phone. This authentication request is passed via the Radius protocol to the SecurEnvoy Radius server where it carries out a Two-Factor authentication. SecurEnvoy utilises a web GUI for configuration, as does the Juniper® SSL VPN appliance. All notes within this integration guide refer to this type of approach.

Note that two configuration options exists, one for Pre-loaded Passcodes including Day Codes, Tmp Codes and Static Codes ( Section 1.1 to 3), the other for Real Time Codes (Appendix A to C)

# The equipment used for the integration process is listed below:

#### Juniper

Juniper® SSL VPN appliance version 7.0R1

#### **SecurEnvoy**

Windows 2003 server SP1
IIS installed with SSL certificate (required for remote administration)
Active Directory installed or connection to Active Directory via LDAP protocol.

SecurAccess software release v5.4.501

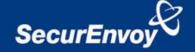

#### **Index**

| 1.0  | Pre Rec                                            | quisites                                               | 3  |  |  |
|------|----------------------------------------------------|--------------------------------------------------------|----|--|--|
|      | Configuration of Juniper® for Pre-Loaded Passcodes |                                                        |    |  |  |
|      | _                                                  | ration of SecurEnvoy for Pre-Loaded Passcodes          |    |  |  |
| 3.0  | Test Pro                                           | e-Loaded Codes Logon                                   | 8  |  |  |
|      |                                                    |                                                        |    |  |  |
| Appe | endix A                                            | Configuration of Juniper® for Real Time Authentication | 9  |  |  |
| Appe | endix B                                            | Configuration of SecurEnvoy for Real Time Passcodes    | 12 |  |  |
| Appe | endix C                                            | Test Real Time Codes Logon                             | 13 |  |  |

## 1.0 Pre Requisites

It is assumed that the Juniper® SSL VPN appliance has been installed and basic configuration carried out. A user can connect by authenticating with their Microsoft AD Domain username and password. (This could be configured for any username and password authentication server)

Securenvoy Security Server has been installed with the Radius service and has a suitable account that has read and write privileges to the Active Directory, if firewalls are between the SecurEnvoy Security server, Active Directory servers, and the Juniper® SSL VPN appliance(s), additional open ports will be required.

**NOTE:** Add radius profiles for each Juniper® SSL VPN appliance that requires Two-Factor Authentication.

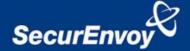

### 1.1 Configuration of Juniper® for Pre-Loaded Passcodes

Login to the Juniper® SSL VPN appliance with administrative permissions.

Navigate to "Authentication" "Auth. Servers" select new "Radius Server" and press "New Server"

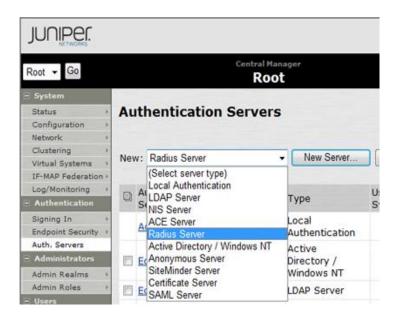

Populate information for the new Radius server (SecurEnvoy) Enter Name, IP address, authentication port and shared secret.

SecurEnvoy recommend to set the timeout settings to at least 10 seconds or greater with a retry of 0.

If redundancy is required, enter details for a second SecurEnvoy Radius server.

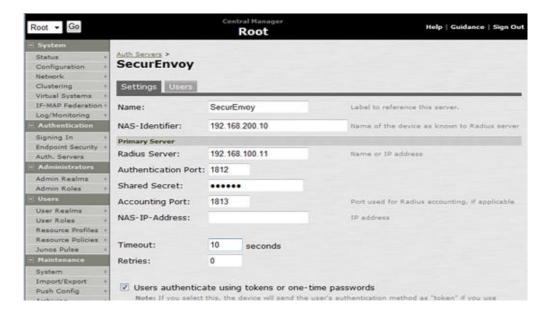

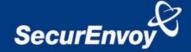

Navigate to "Users", "User Realms" and select the user realm for Microsoft AD Domain authentication.

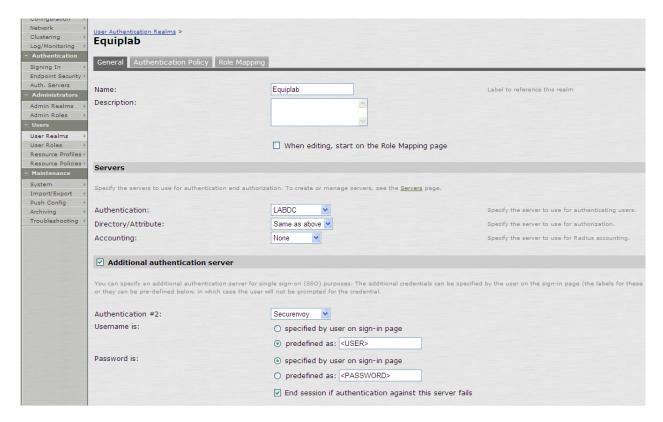

Click the checkbox "Additional authentication server"

Populate information for "Authentication #2" select "Securenvoy" (this is the previously setup Radius authentication server)

Set "Username is" to radial button "predefined as <USER>"

Set "Password is" to radial button "specified by user on sign-in page"

Click checkbox "End session if authentication this server fails"

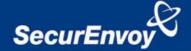

Navigate to "Authentication" "Signing In" "Sign-in Pages"

Select the sign in page associated with the Microsoft AD Domain authentication, in this example this is the "Default Sign-In Page"

Click the link for "Default Sign-In Page"

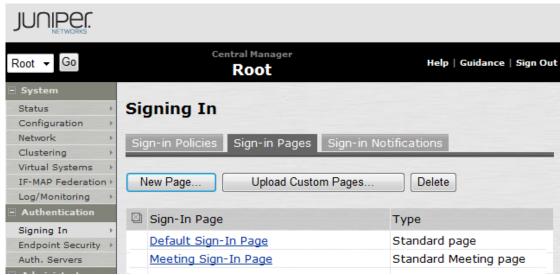

Enter details for secondary password prompt, in this example "SMS Pass Code" was used

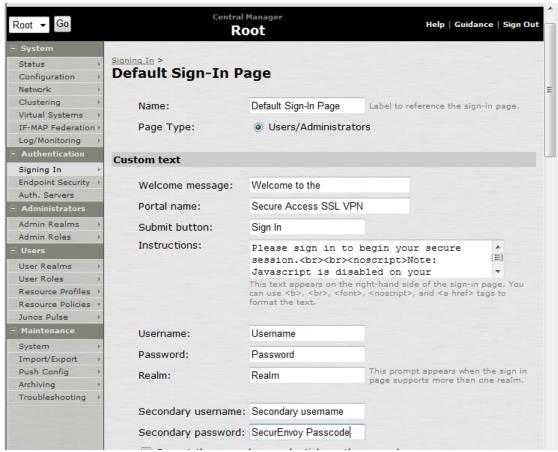

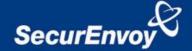

#### 2.0 Configuration of SecurEnvoy for Pre-Loaded Passcodes

To help facilitate an easy to use environment, SecurEnvoy can be set up to use the existing Windows password as the PIN component. SecurEnvoy supplies the second factor of authentication, which is the dynamic one time passcode (OTP) which is sent to the user's mobile phone.

Launch the SecurEnvoy admin interface, by executing the Local Security Server Administration link on the SecurEnvoy Security Server.

Click the "Radius" Button

Enter IP address and Shared secret for each Juniper® SSL VPN appliance that wishes to use **SecurEnvoy** Two-Factor authentication.

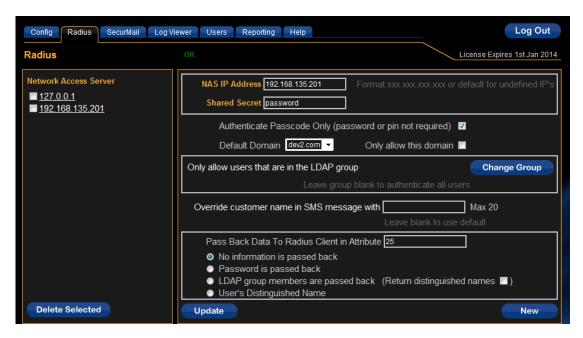

Click checkbox "Authenticate Passcode Only (password or pin not required)

Click "Update" to confirm settings.

Click "Logout" when finished. This will log out of the Administrative session.

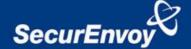

# 3.0 Test Pre-Loaded Codes Logon

Browse to the web URL address of the Juniper® SSL appliance

Three input dialogue boxes will be displayed.

User will enter: UserID in the Username box

Microsoft AD Domain password in password box

SMS Passcode in the SecurEnvoy Passcode box (received via SMS upon your

mobile phone)

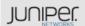

#### Welcome to the

# Secure Access SSL VPN

| Username            |         | Please sign in to begin your secure session. |
|---------------------|---------|----------------------------------------------|
| Password            |         |                                              |
| SecurEnvoy Passcode |         |                                              |
|                     |         |                                              |
|                     | Sign In |                                              |
|                     |         |                                              |

Click "Sign In" to complete the process.

Once authenticated a new SMS passcode will be sent to the user's mobile phone, ready for the next authentication.

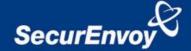

# Appendix A Configuration of Juniper® for Real Time Authentication

Login to the Juniper® SSL VPN appliance with administrative permissions.

Navigate to "Authentication" "Auth Servers" select new "Radius Server"

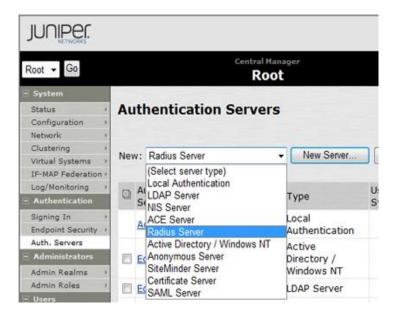

Populate information for the new Radius server (SecurEnvoy)

Enter Name, IP address, authentication port and shared secret.

SecurEnvoy recommend you set the timeout settings to at least 10 seconds or greater with a retry of 0.

If redundancy is required, enter details for a second SecurEnvoy Radius server.

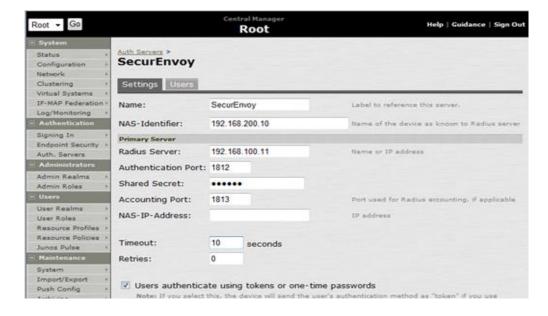

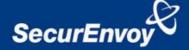

Scroll to bottom and select "New Radius Rule" button as shown below.

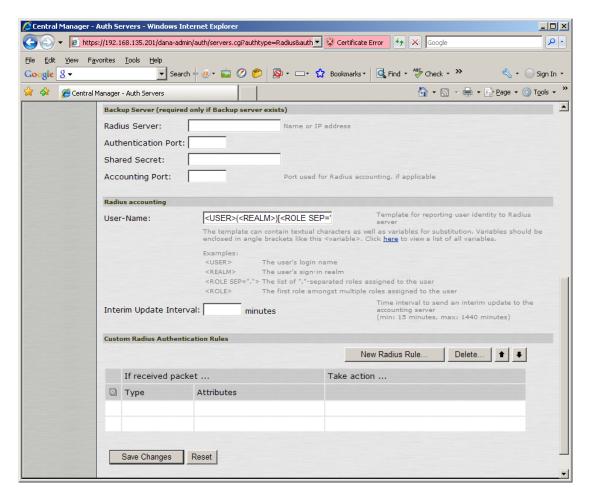

Select Radius Attribute "Reply-Message(18)" Select Operand "matches the expression" Set Value to "Enter Your 6 Digit Passcode"

Note this value MUST match the setting in the SecurEnvoy GUI Config setting "SMS Delivery Mode" Prompt:

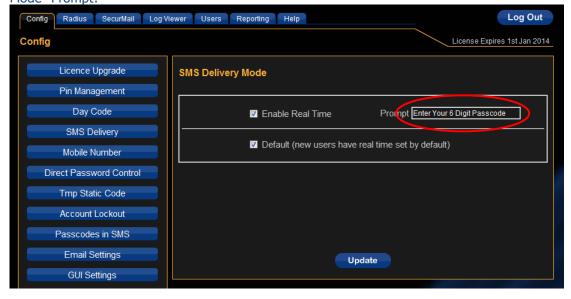

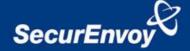

Press the "ADD" button to add this rule

Select Show GENERIC LOGIC Page

Press "Save Changes"

Press "Close"

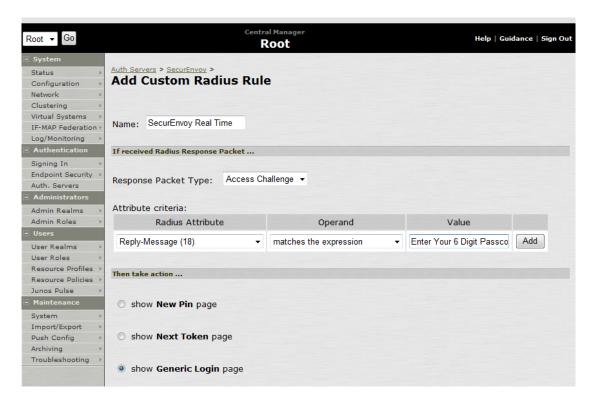

Click "Save changes" to submit all configuration parameters

Navigate to "Users", "User Realms" and select the realm configured for SecurEnvoy Populate information for "Servers" (this is the previously setup Radius authentication server)

Additional authentication server is not required.

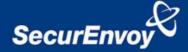

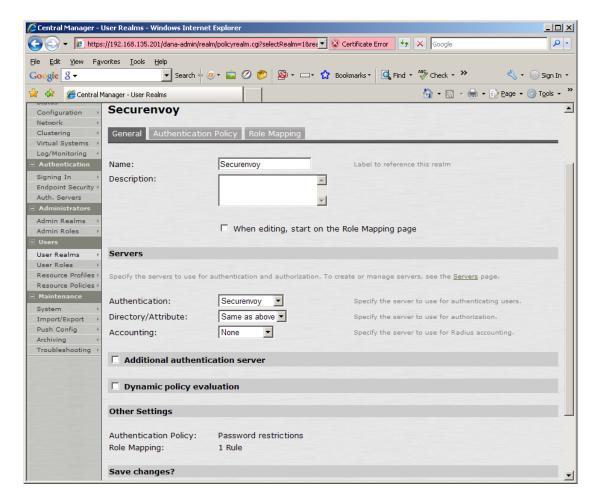

Save Changes

#### **Appendix B Configuration of SecurEnvoy for Real Time Passcodes**

To help facilitate an easy to use environment, SecurEnvoy can be set up to use the existing Windows password as the PIN component. SecurEnvoy supplies the second factor of authentication, which is the dynamic one time passcode (OTP) which is sent to the user's mobile phone.

Launch the SecurEnvoy admin interface, by executing the Local Security Server Administration link on the SecurEnvoy Security Server.

Click the "Radius" Button

Enter IP address and Shared secret for each Juniper® SSL VPN appliance that wishes to use **SecurEnvoy** Two-Factor authentication.

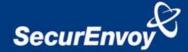

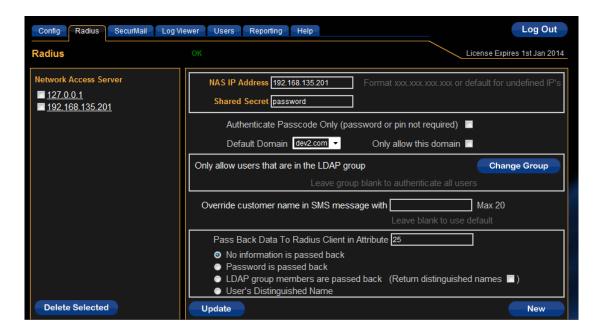

Do NOT click the checkbox "Authenticate Passcode Only"

Click "Update" to confirm settings.

Click "Logout" when finished. This will log out of the Administrative session.

### **Appendix C Test Real Time Codes Logon**

Browse to the web URL address of the Juniper® SSL appliance Enter a valid SecurEnvoy UserID Enter your Windows Password (or PIN) at the password prompt

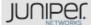

#### Welcome to the

# Secure Access SSL VPN

| Username |         | Please sign in to begin your secure session. |
|----------|---------|----------------------------------------------|
| Password |         |                                              |
|          | Sign In |                                              |

You will be sent a real time passcode to your phone, enter this 6 digit code at the Response: prompt.

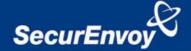

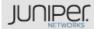

Welcome to the

# Secure Access SSL VPN

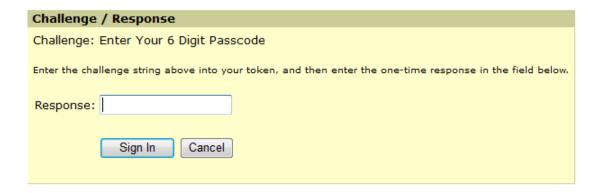

Note: the Juniper Generic Login page can be customised to change this pages text and prompt, see Juniper's guide on customising web templates.